# IP Message Display

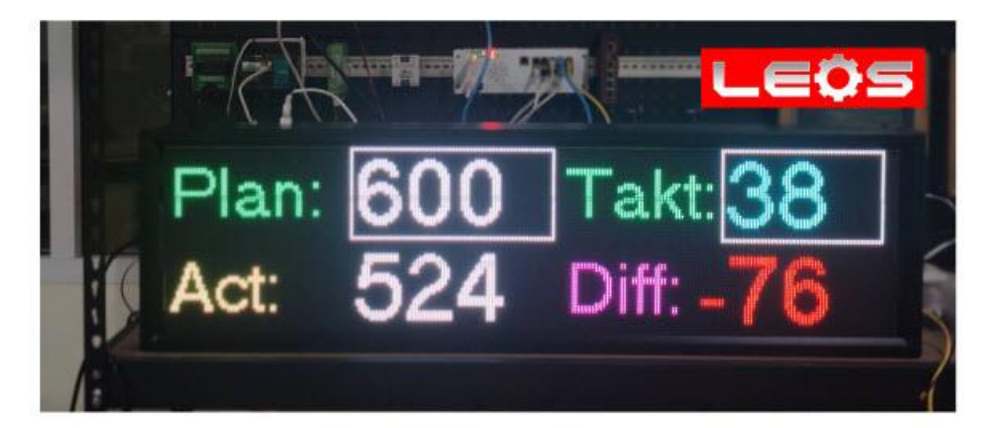

**IP MESSAGE DISPLAY** 

**INPUT: MODBUS TCP/IP** 

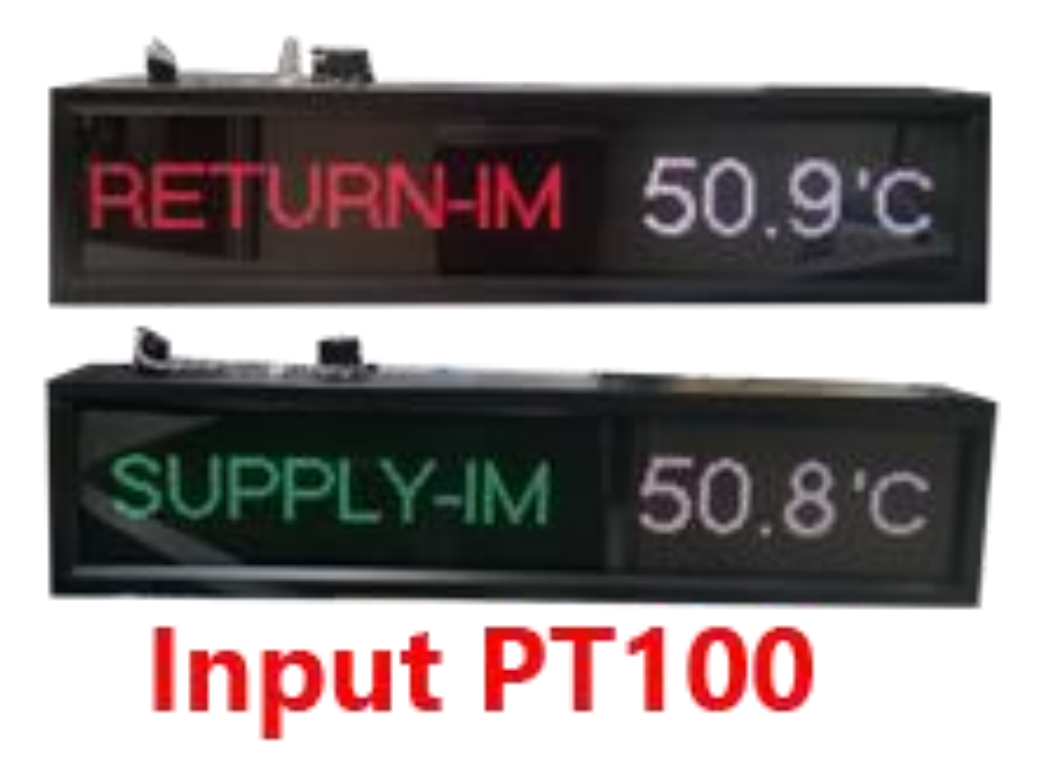

Quick Start Guide

1. ต่อสายLan ระหว่าง อุปกรณ์เข้ากับPC เพื่อเข้าใช้งาน Web page service กำหนดค่า **IP address** ของ**PC** ให้อยู่วงเดียวกับ อุปกรณ์ ในที่นี้ อุปกรณ์อยู่วง 0 คอมพิวเตอร์ ต้องมี**IP 192.168.0.x** โดยที่ **x** จะเป็นเลข 1 ถึง 243 ใช้เลขอะไรก็ได้ ห้ามใช้ 244 จะซ้ำกับอุปกรณ์

2. ใช้ Browser เช่น Chrome , Edge , Safari พิมพ์ IP ของอุปกรณ์

# IP Default : 192.168.0.244

User name : admin , Password : ไม่มี ไม่ต้องใส่ enter ได้เลย

192,168, 0.244

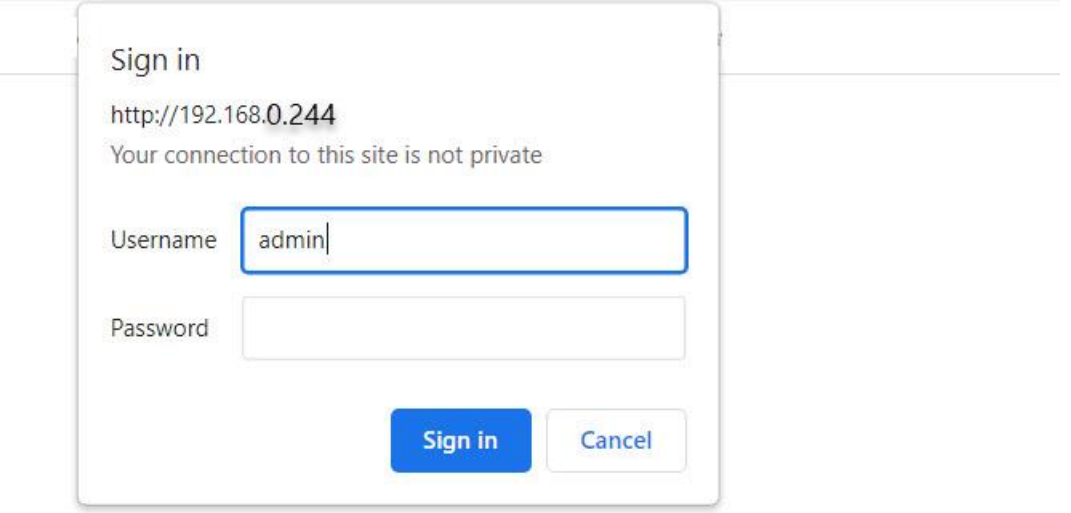

# หลังจาก Sign in จะเข้าสู่หน้า web page service ตามด้านล่าง

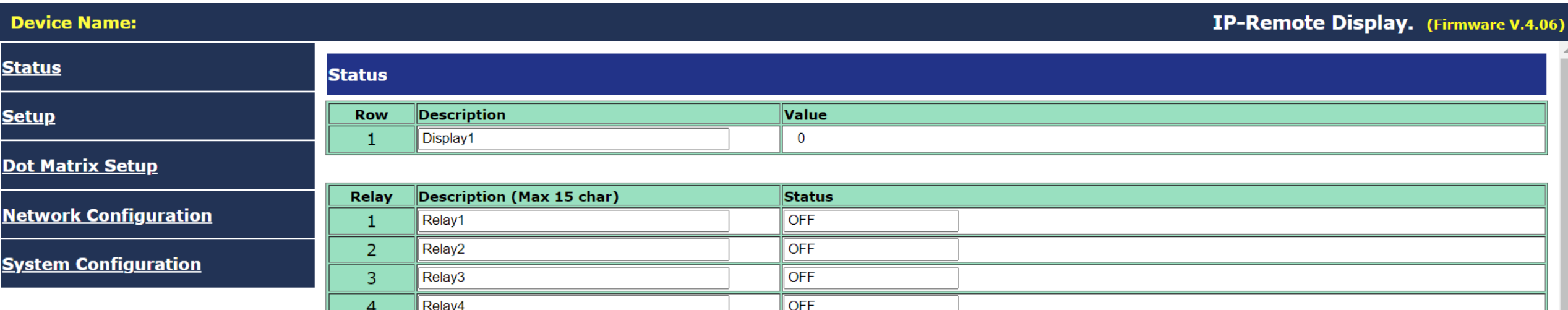

Tab : status (option)

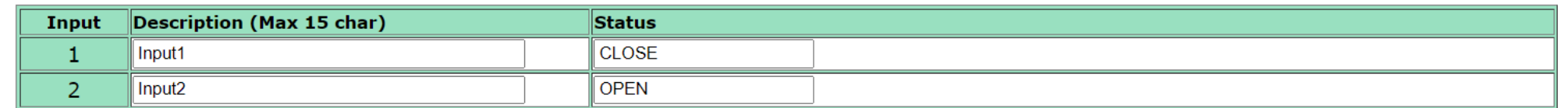

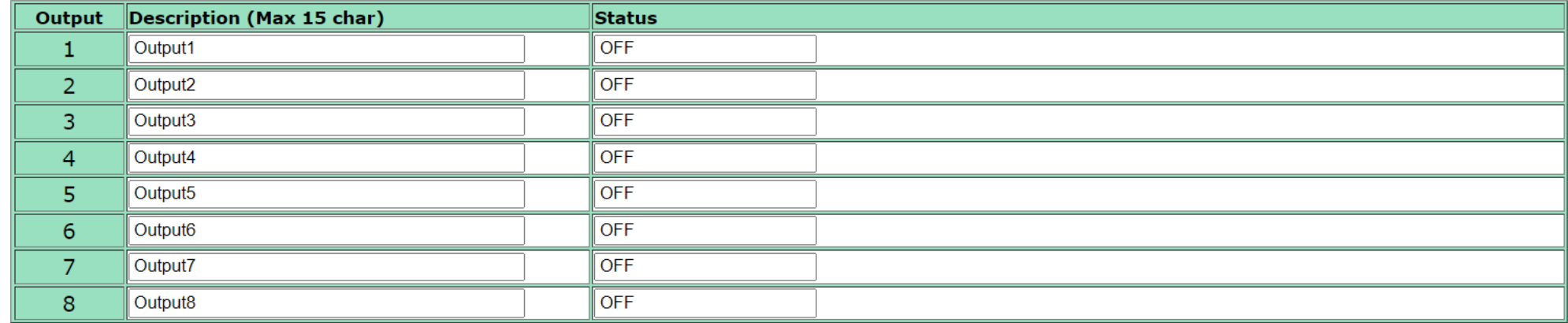

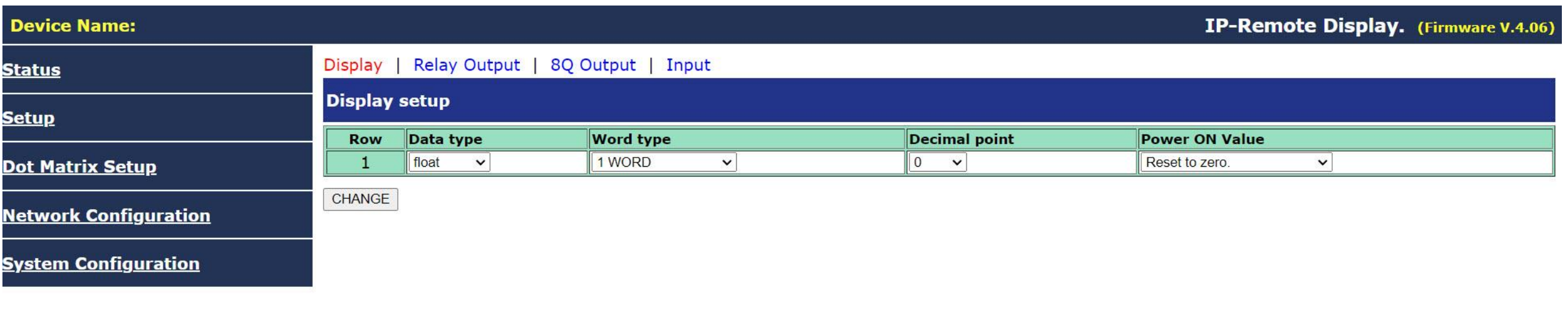

Tab : setup (option)

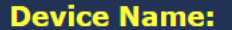

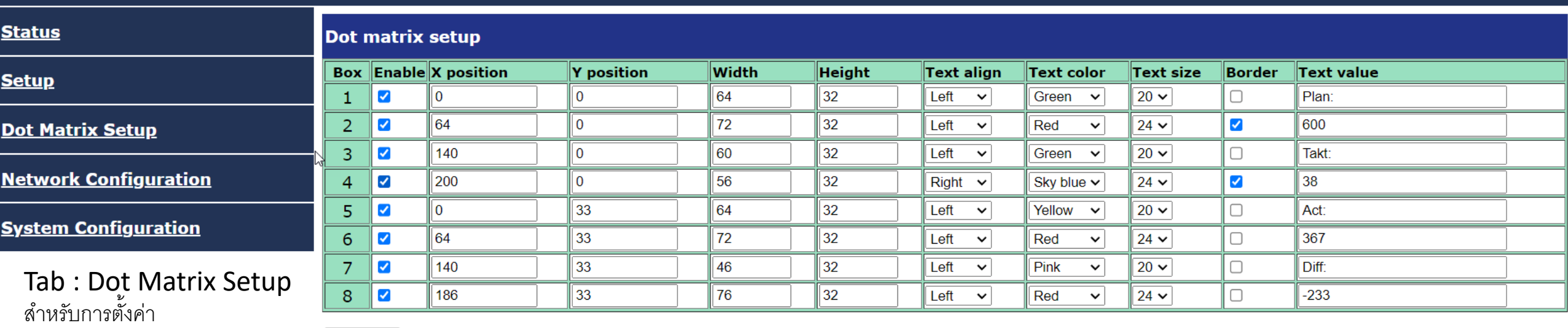

การแสดงผลของขนาดFont

CHANGE

สีของFont ทุกครั้งที่มีการตั้งค่าใหม่ ให้กดchange \*\*\* และจะต้องไปที่ Tab System Configuration และกด Save and Reboot

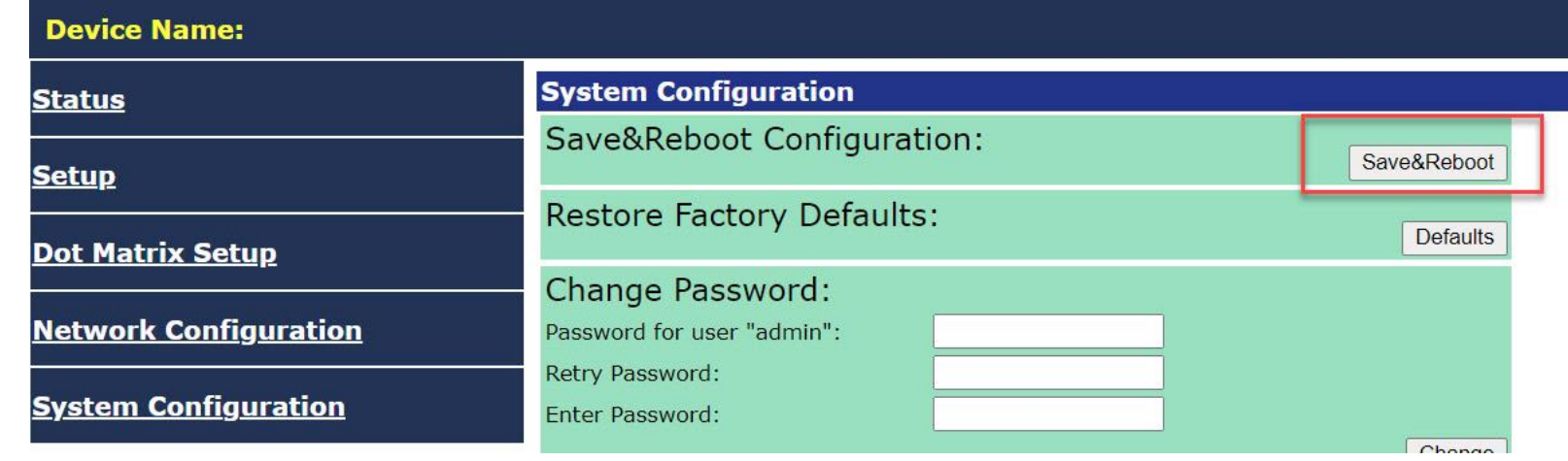

#### **Device Name:**

IP และ Gateway

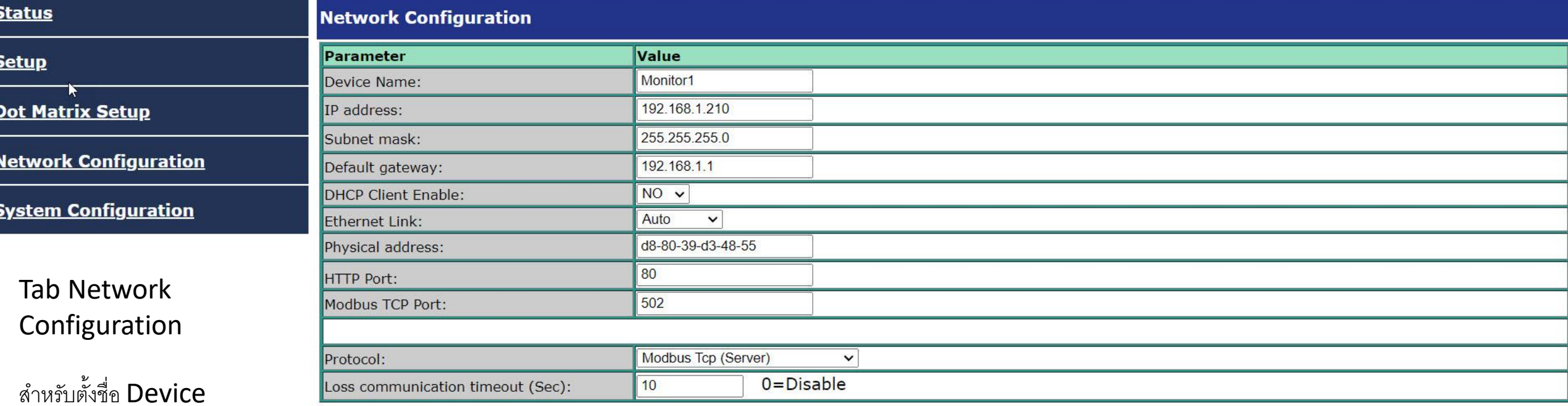

CHANGE

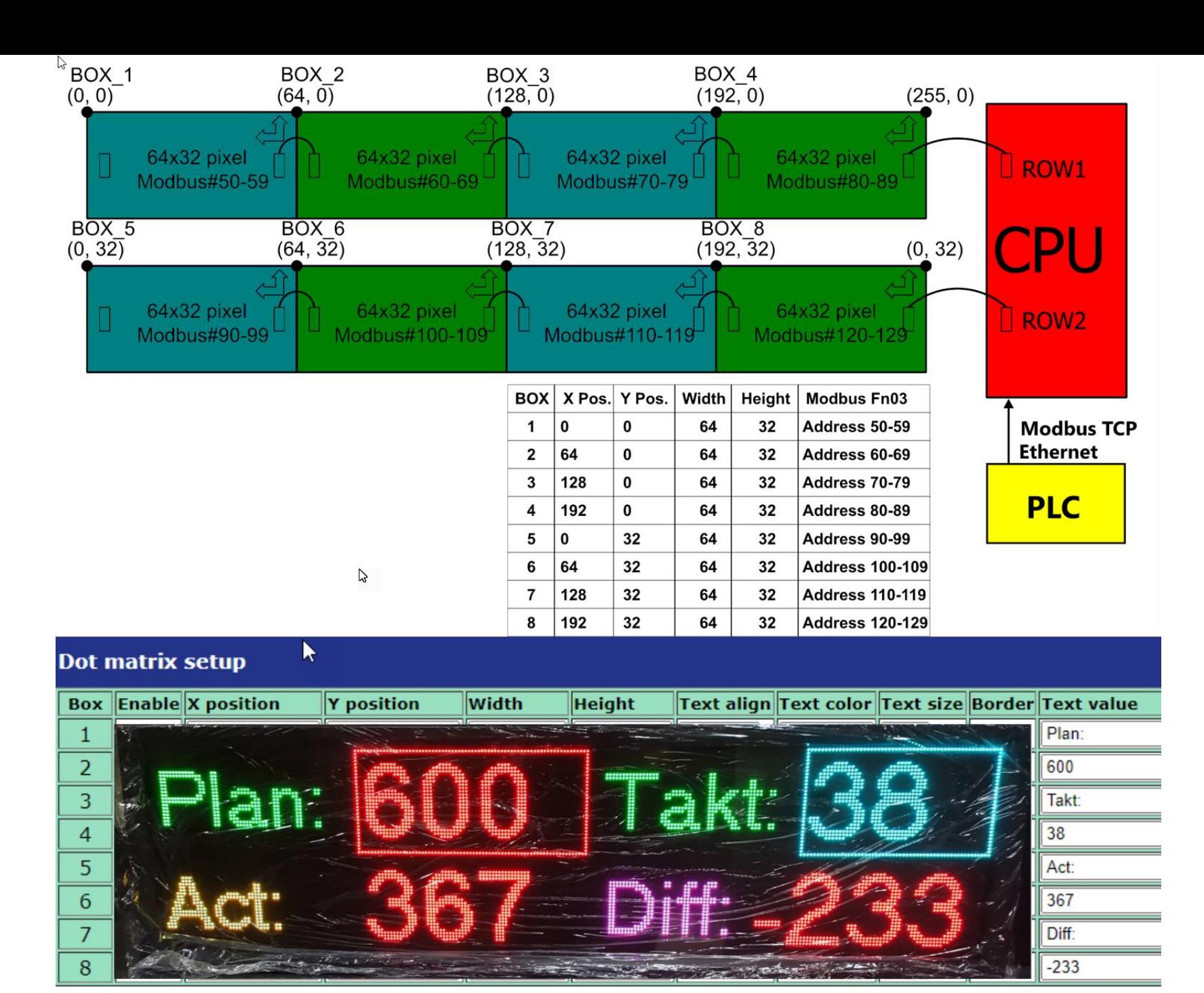

# EX : 1 การกำหนดค่าการใช้งาน กรณีใช้ 8 Blocks แบ่งพื้นที่เป็น 8 ส่วน

CHANGE

# <u>ตัวอย่างการตั้งค่า รุ่น 8 ก้อน เรียงแบบ 4 ก้อน , 2 แถว ตำแหน่งเริ่มต้น x,y = 0,0</u>

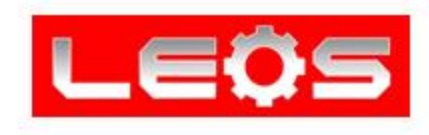

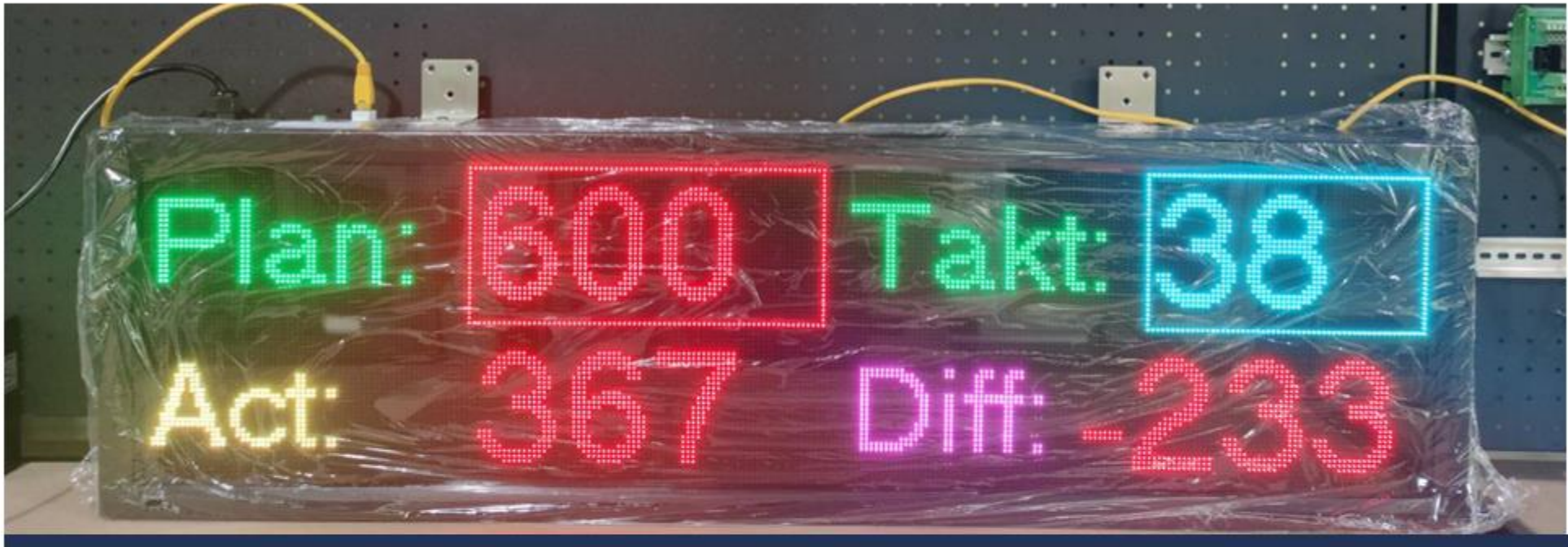

#### IP-Remote Display. (Firmware V.4.06)

#### Dot matrix setup

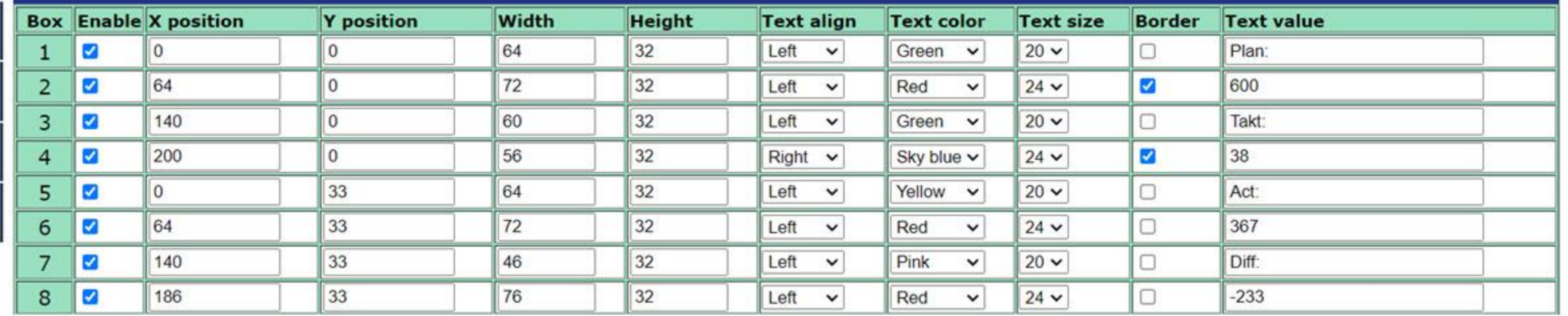

# EX : 2 การกำหนดค่าการใช้งาน 4 Blocks แบ่งพื้นที่ใช้งานเป็น 4 ส่วน

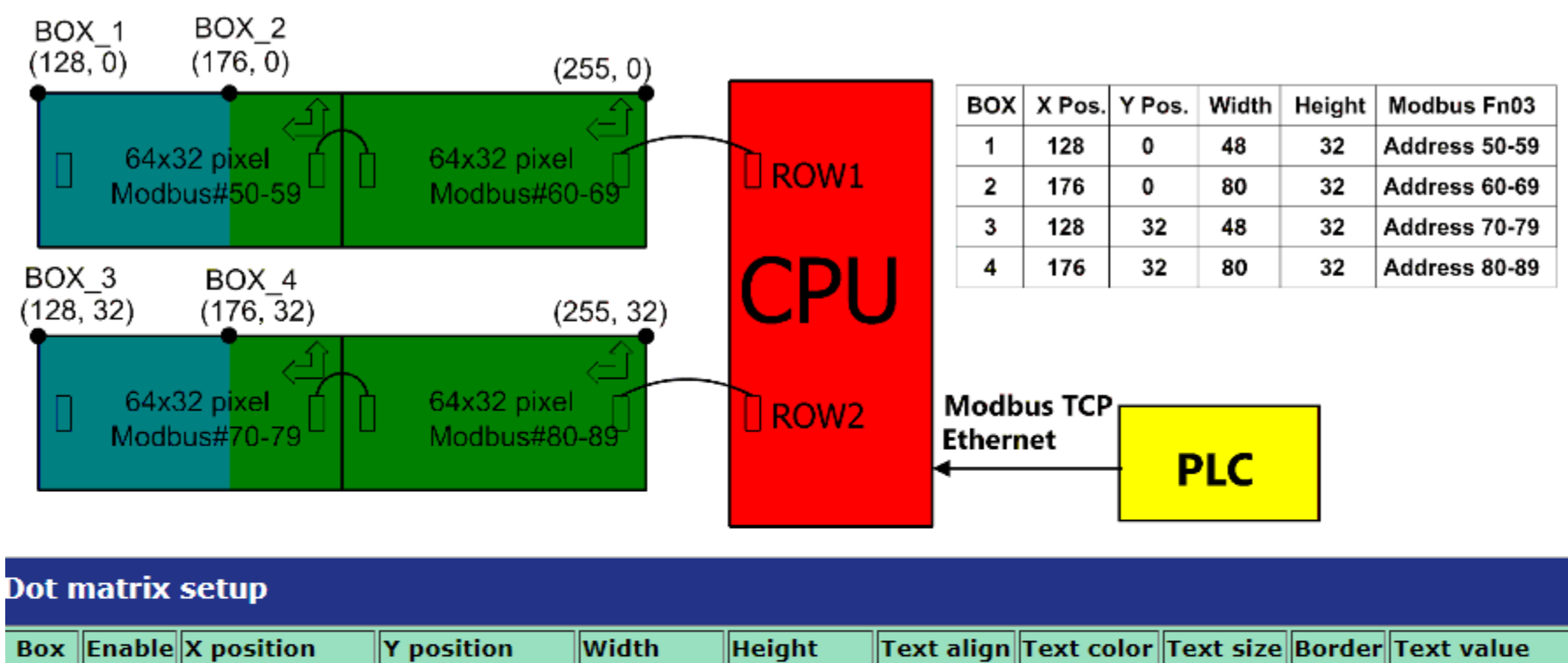

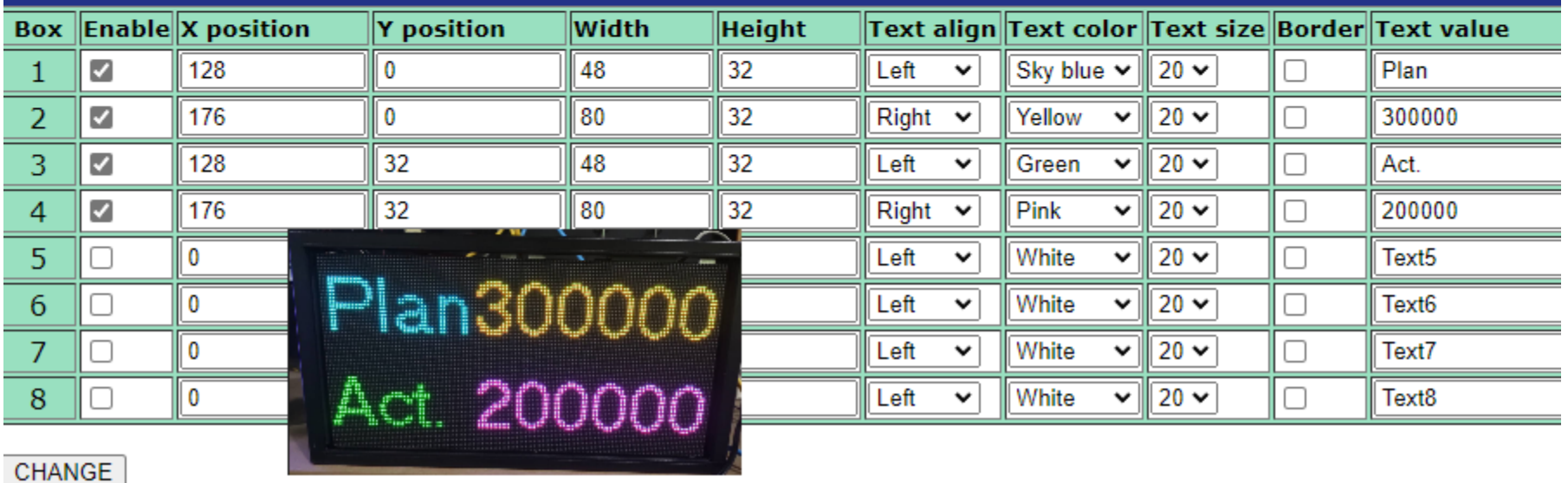

# <u> ตัวอย่างการตั้งค่า แบบ 2 ก้อน , 2 แถว ตำแหน่งเริ่มต้น x,y = 128,0</u>

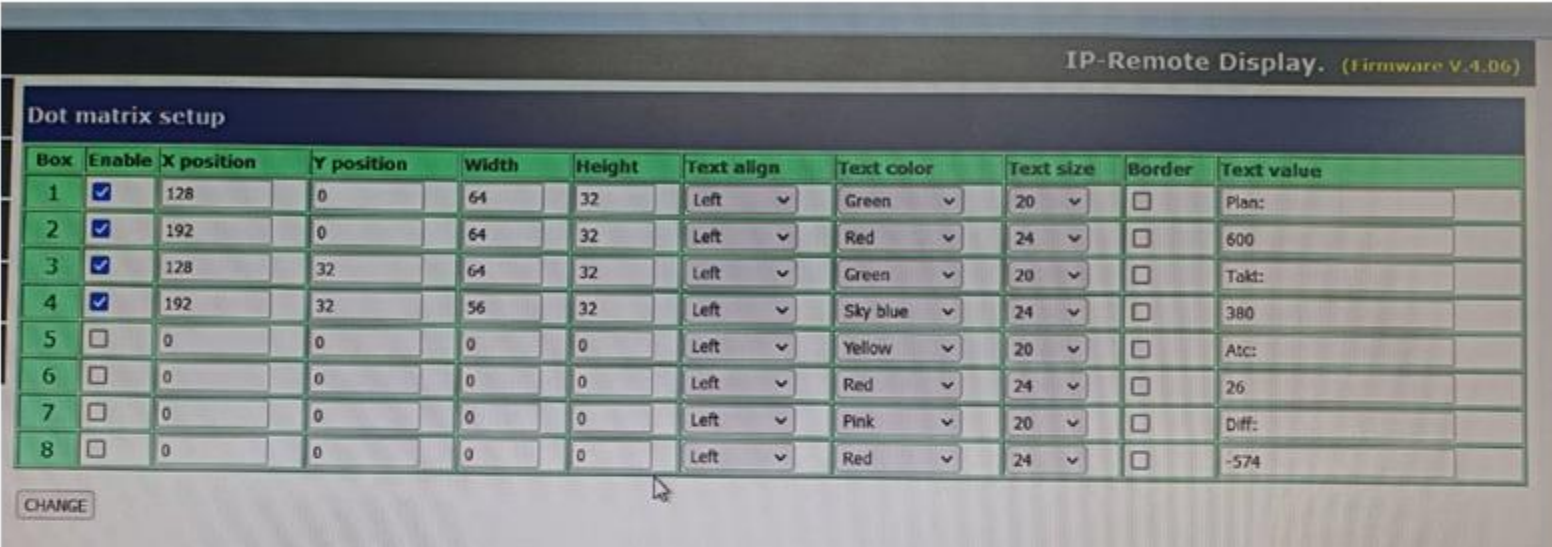

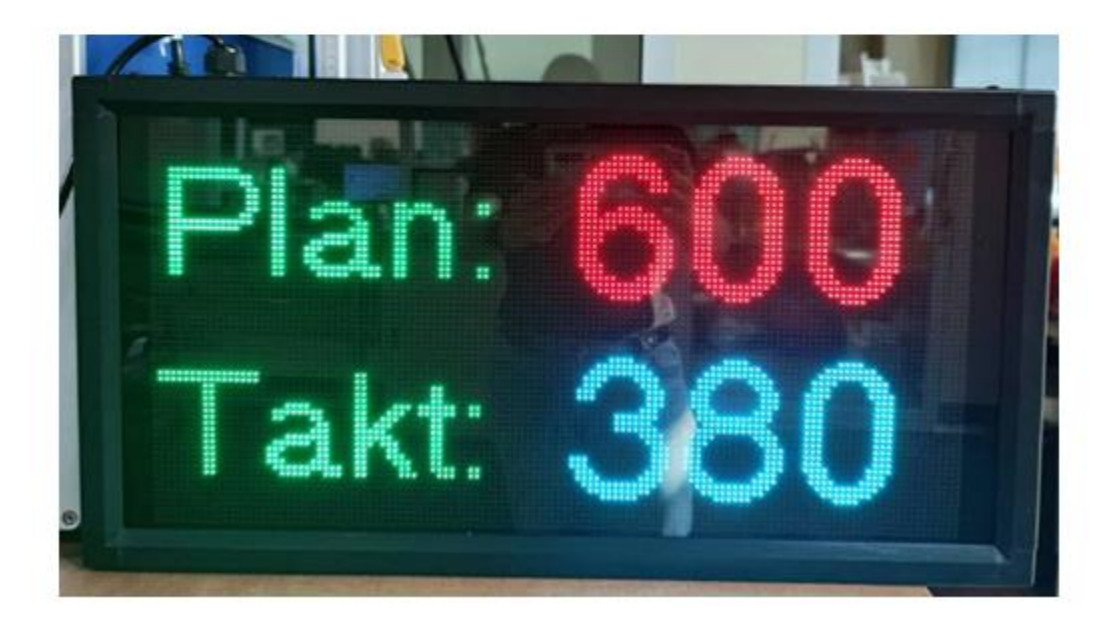

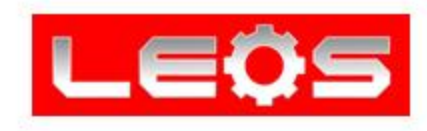

# EX : 3 แบบ 8 blocks แบ่งพื้นที่ใช้งานเป็น 7 ส่วน ี แถวบน 2 **blocks** กำหนดเป็น 1 พื้นที่

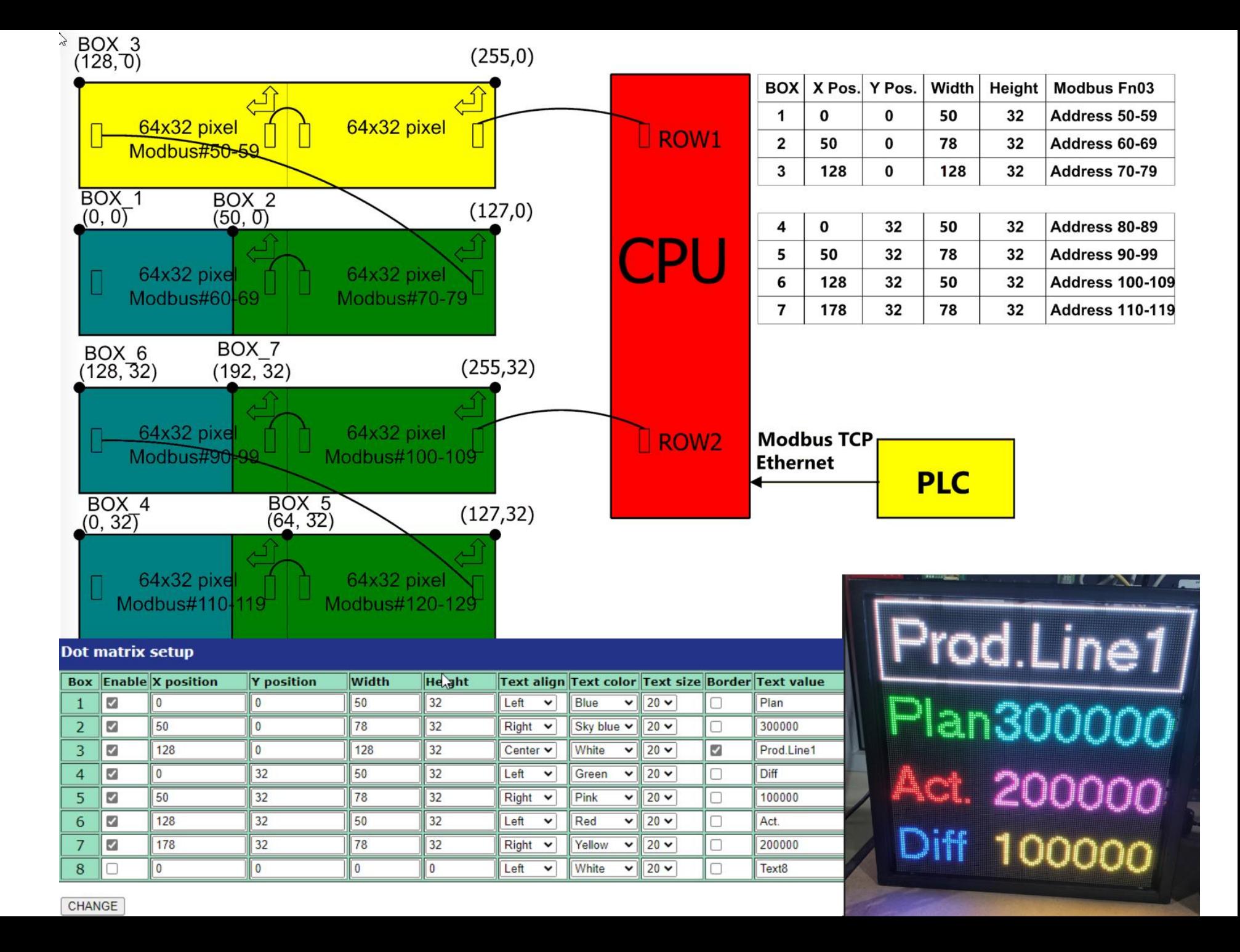

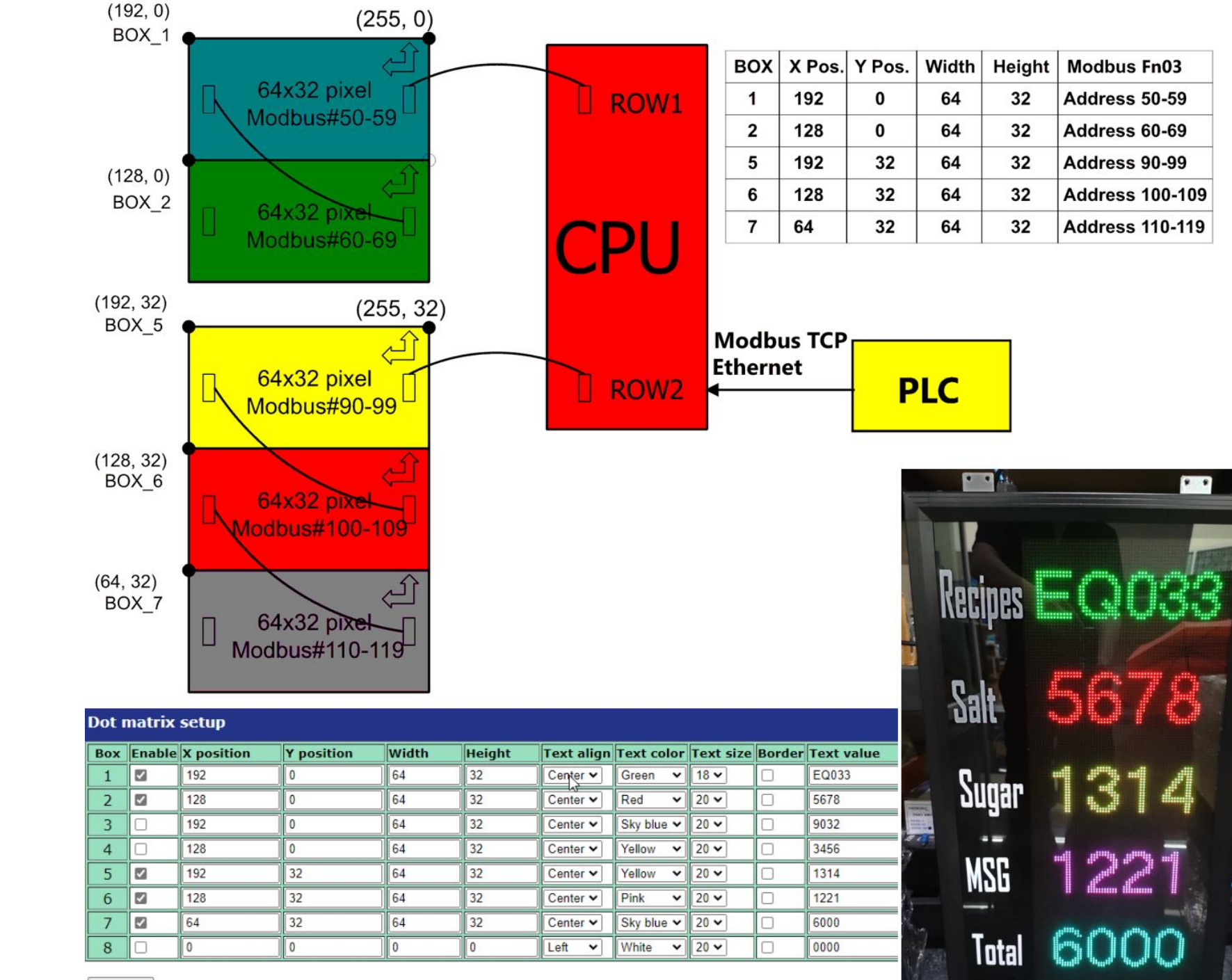

Ex : 4 แบบ 5 blocks แบ่งพื้นที่เป็น 5 ส่วน

to Modbus Poll - [IP display dot matrix assci table]

File Edit Connection Setup Functions Display View Window Help

#### 

 $Tx = 0$ : Err = 0: ID = 1: F = 03: SR = 1000ms No connection

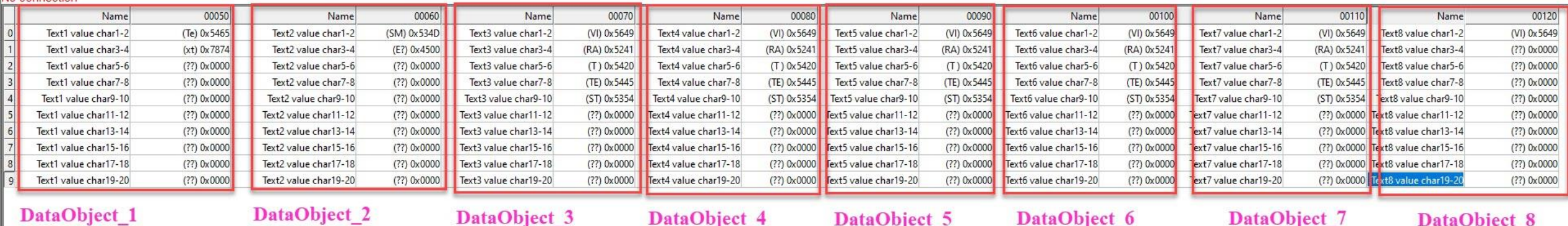

DataObject\_1

DataObject\_3

DataObject\_4

DataObject\_5

DataObject\_6

DataObject\_7

DataObject\_8

ส่งค่า ASCII ถงใน MODBUS TABLE ตาม AREA ที่ต้องการ

#### the Modbus Poll - [IP display dot matrix set2]

File Edit Connection Setup Functions Display View Window Help

#### 

#### $Tx = 0$ : Err = 0: ID = 1: F = 03: SR = 1000ms

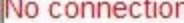

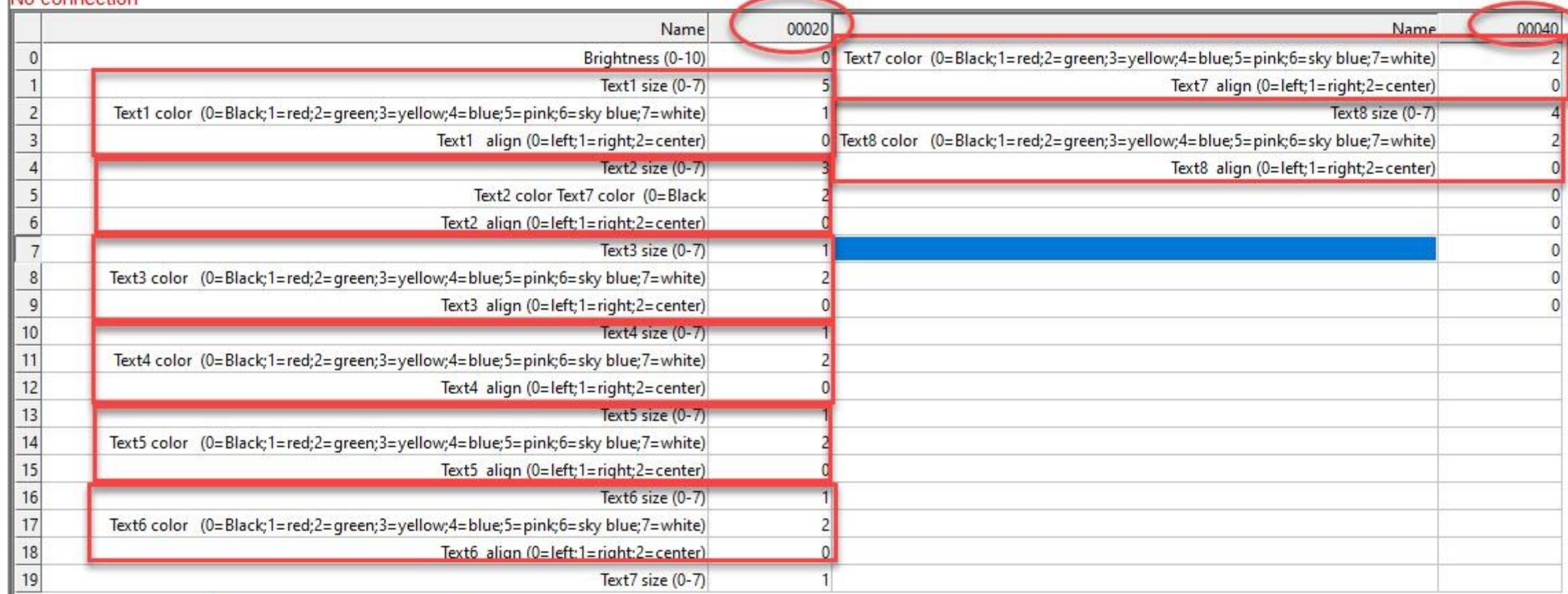

การเปลี่ยนค่าพารามิเตอร์ สามารถส่งผ่าน MODBUS TCP ตาม address ด้านบน

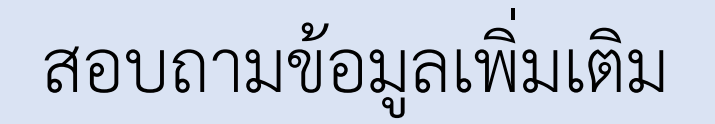

Add official line ID : @leosmeter

Tel : 02-752-3330 , 02-312-1852

Email : admin@leosmeter.com

www.leosmeter.com

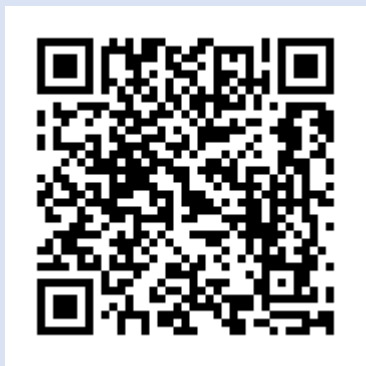

Scan Me : @leosmeter